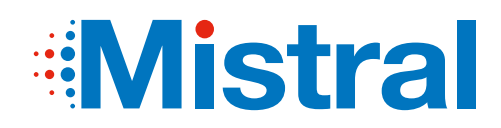

# INSTRUKCJA OBSŁUGI

Sterownik przewodowy

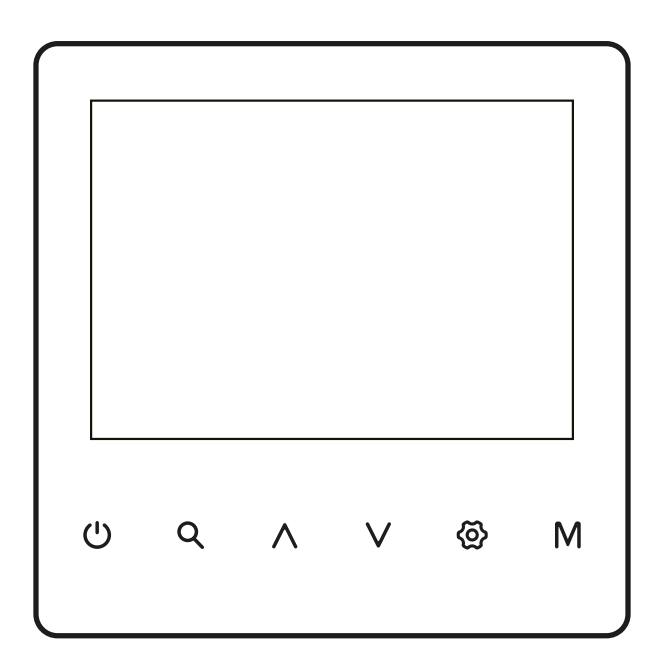

- · Niniejsza instrukcja zawiera szczegółowy opis środków ostrożności, na które należy zwrócić uwagę podczas eksploatacji urządzenia.
- · W celu zapewnienia prawidłowej obsługi sterownika przewodowego prosimy o dokładne zapoznanie się z niniejszą instrukcją przed rozpoczęciem eksploatacji urządzenia
- · Dla ułatwienia korzystania z urządzenia w przyszłości, po przeczytaniu niniejszej instrukcji należy ją zachować.

# SPIS TREŚCI

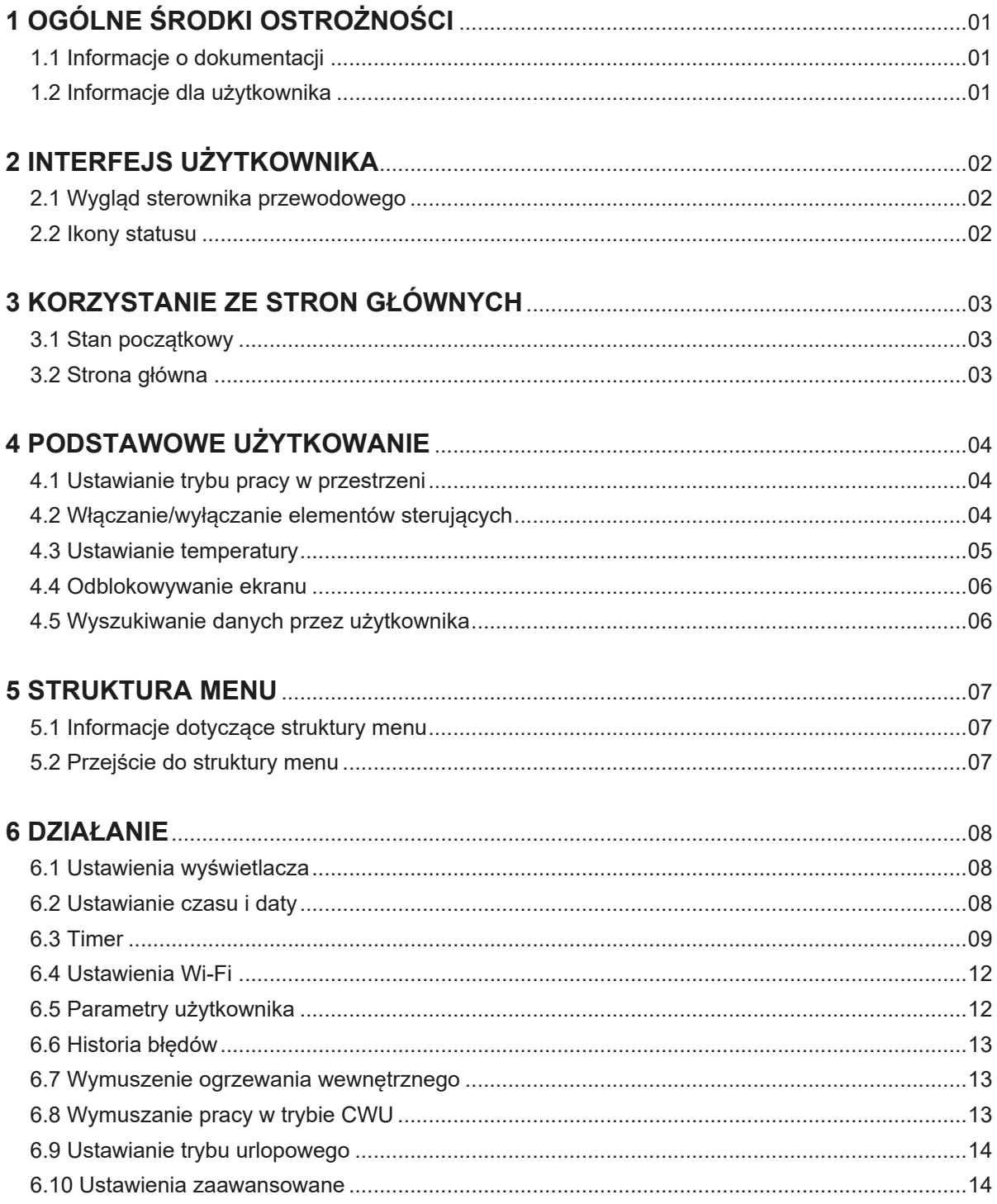

### **1.1 Informacje o dokumentacji**

• Środki ostrożności opisane w niniejszym dokumencie obejmują bardzo istotne kwestie. Należy ich bezwzględnie przestrzegać.

### **NIEBEZPIECZEŃSTWO**

• Wskazuje na sytuację, która skutkuje śmiercią lub poważnymi obrażeniami.

### **NIEBEZPIECZEŃSTWO**

#### **RYZYKO PORAŻENIA PRĄDEM**

Wskazuje na sytuację, która może doprowadzić do porażenia prądem.

### **NIEBEZPIECZEŃSTWO**

#### **RYZYKO POPARZENIA**

Wskazuje na sytuację, która może skutkować poparzeniem z powodu skrajnie wysokich lub niskich temperatur.

### **NIEBEZPIECZEŃSTWO**

• Wskazuje na sytuację, która skutkuje śmiercią lub poważnymi obrażeniami. Wskazuje na sytuację, która może skutkować śmiercią lub poważnymi obrażeniami.

### **OSTRZEŻENIE**

Wskazuje na sytuację, która może skutkować niewielkimi lub umiarkowanymi obrażeniami.

### $\dot{Q}$ ) <code>UWAGA</code>  $\dot{q}$

Wskazuje na sytuację, która może skutkować niewielkimi lub umiarkowanymi obrażeniami.

### $\dot{1}$ ) INFORMACJA

Wskazuje przydatne wskazówki lub dodatkowe informacje.

1060,74

### **1.2 Informacje dla użytkownika**

- Jeśli użytkownik nie jest pewien, jak obsługiwać urządzenie, należy skontaktować się z monterem.
- Urządzenie nie jest przeznaczone dla osób (w tym dzieci) o ograniczonych zdolnościach fizycznych, czuciowych lub umysłowych oraz osób nieposiadających odpowiedniego doświadczenia i wiedzy, chyba że zostały one pouczone przez osobę odpowiedzialną za ich bezpieczeństwo w zakresie korzystania z urządzenia lub znajdują się pod jej bezpośrednim nadzorem.
- Należy dopilnować, aby dzieci nie bawiły się urządzeniem.

#### Ţ **OSTRZEŻENIE**

NIE WOLNO myć urządzenia. Mycie może doprowadzić do porażenia prądem elektrycznym lub pożaru.

• Urządzenie jest oznaczone następującym symbolem:

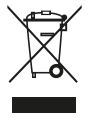

Oznacza to, że produkty elektryczne i elektroniczne nie mogą być mieszane z niesortowanymi odpadami domowymi. NIE WOLNO próbować demontować systemu samodzielnie: demontaż systemu, obróbka czynnika chłodniczego, oleju i innych części musi być wykonana przez autoryzowanego montera i musi być zgodna z obowiązującymi przepisami. Urządzenia muszą być poddane obróbce w specjalistycznym zakładzie przetwarzania w celu ponownego użycia, recyklingu i odzysku. Zapewniając prawidłową utylizację tego produktu, użytkownik pomaga zapobiegać potencjalnym negatywnym skutkom dla środowiska i zdrowia ludzi. Aby uzyskać więcej informacji, należy skontaktować się z monterem lub władzami lokalnymi.

• Umieścić w miejscu nienarażonym na promieniowanie.

### **2.1 Wygląd sterownika przewodowego**

• Środki ostrożności opisane w niniejszym dokumencie obejmują bardzo istotne kwestie. Należy ich bezwzględnie przestrzegać.

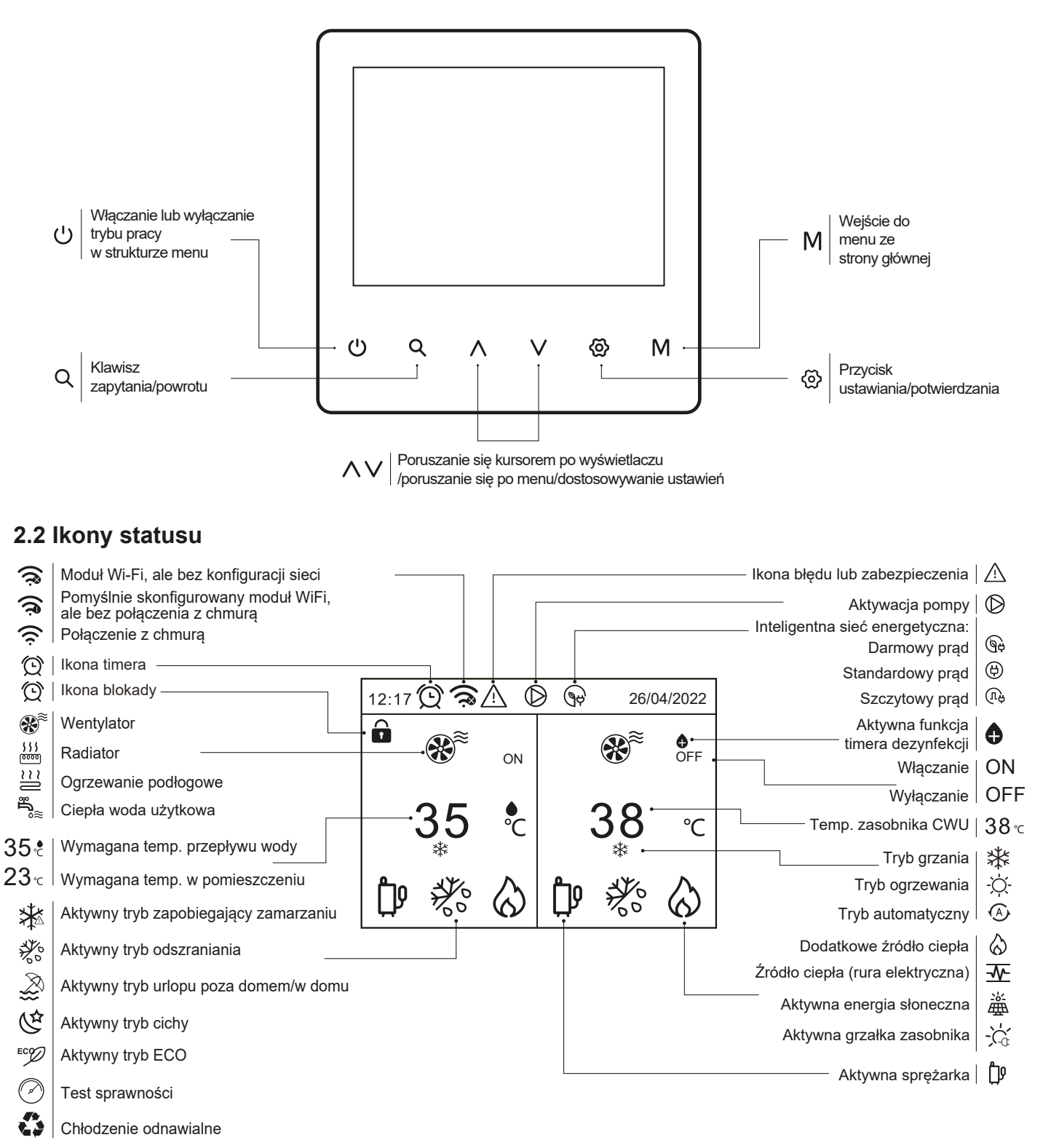

### **3 KORZYSTANIE ZE STRON GŁ.**

### **3.1 Stan początkowy**

Po włączeniu zasilania sterownika przewodowego, automatycznie przejdzie on do strony głównej.

Gdy podświetlenie jest w pełni włączone, przyciski znajdują się w stanie gotowości. Przyciski są wtedy aktywne.

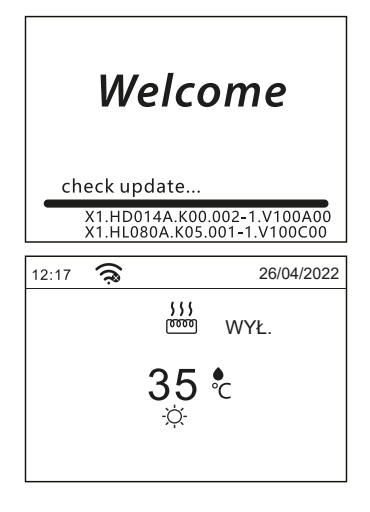

### **3.2 Strona główna**

Za pomocą stron głównych można odczytać i zmienić ustawienia, które są przeznaczone do codziennego użytku urządzenia. Elementy i funkcje stron głównych opisano, gdy mają zastosowanie. Zależnie od układu systemu dostępne są poniższe strony gł.: • Wymagana temperatura przepływu wody

- Wymagana temperatura w pomieszczeniu
- Temperatura ciepłej wody użytkowej

#### **Strona główna 1:**

Jeśli ustawienie sterownika przewodowego to JEDNA STREFA.T1 (patrz Ustawienia dotyczące obszaru w instrukcji montażu i obsługi), a tryb ustawień to chłodzenie/grzanie lub tryb automatyczny, w trybie grzania wyświetlane są następujące strony. Wyświetli się strona główna 1:

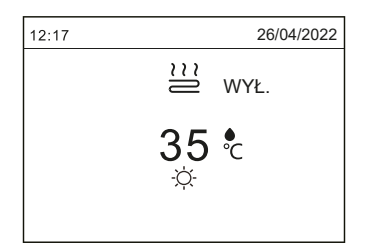

Jeśli włączony jest TRYB CWU (patrz Ustawienia dotyczące obszaru w instrukcji montażu i obsługi), wyświetli się strona główna 1:

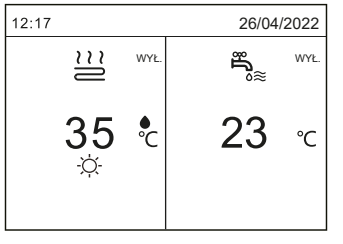

 $\left( \mathbf{Q}\right)$ 

**UWAGA**

Wszystkie ilustracie w instrukcii są wykorzystywane w celach inform., rzeczywiste strony na ekranie mogą się od nich różnić.

#### **Strona główna 2:**

Jeśli ustawienie sterownika przewodowego to JEDNA STREFA.TA, a tryb ustawień to chłodzenie/grzanie lub tryb automatyczny, w trybie grzania wyświetlane są następujące strony. Wyświetli się strona gł. 2:

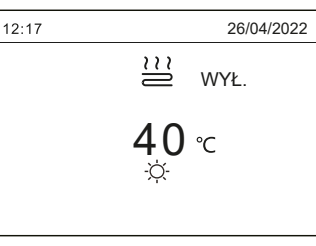

Jeśli włączony jest TRYB CWU, wyświetli się strona główna 2:

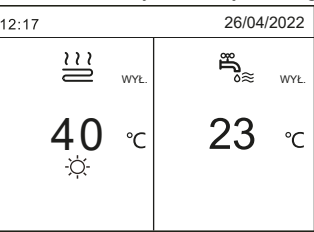

#### **Strona główna 3:**

Jeśli ustawienie sterownika przew. to PODWÓJNA STREFA.T1, a tryb ustawień to chłodzenie/grzanie lub tryb automatyczny, w trybie grzania wyświetlane są następujące strony. Wyświetli się strona gł. 3:

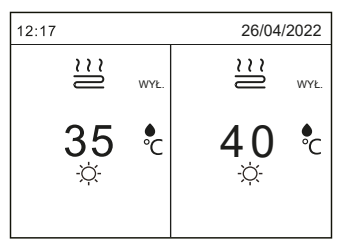

Jeśli włączony jest TRYB CWU, wyświetli się strona główna 3:

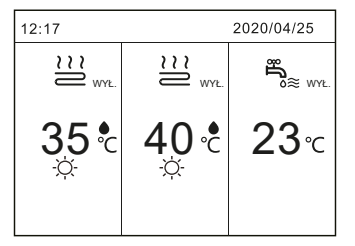

#### **Strona główna 4:**

Jeśli ustawienie sterownika przew. to PODWÓJNA STREFA.T1&TA, a tryb ustawień to chłodzenie/grzanie lub tryb automatyczny, w trybie grzania wyświetlane są następujące strony. Wyświetli się strona gł. 4:

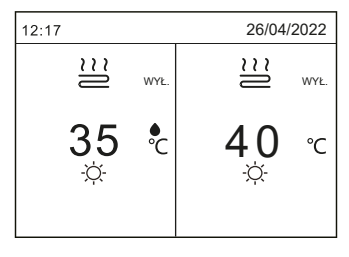

Jeśli włączony jest TRYB CWU, wyświetli się strona główna 3:

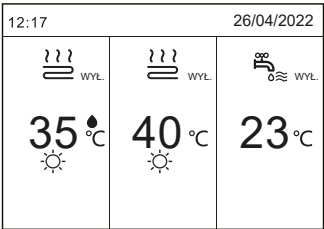

## **4 PODSTAWOWE UŻYTKOWANIE**

### **4.1 Ustawianie trybu pracy w przestrzeni**

1) Ustawianie trybu pracy w przestrzeni za pomocą interfejsu. Nacisnąć "M", wyświetli się następująca strona:

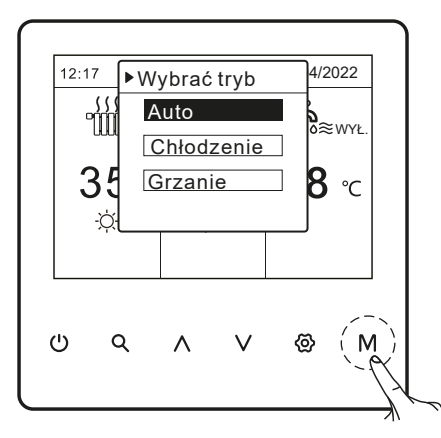

3) Nie można zmienić trybu pracy. 2) Dostępne są 3 tryby: tryb auto, tryb chłodzenia i tryb grzania. Przewijać za pomocą  $\wedge$  lub  $\vee$ , nacisnąć  $\circledast$ , aby wybrać tryb.

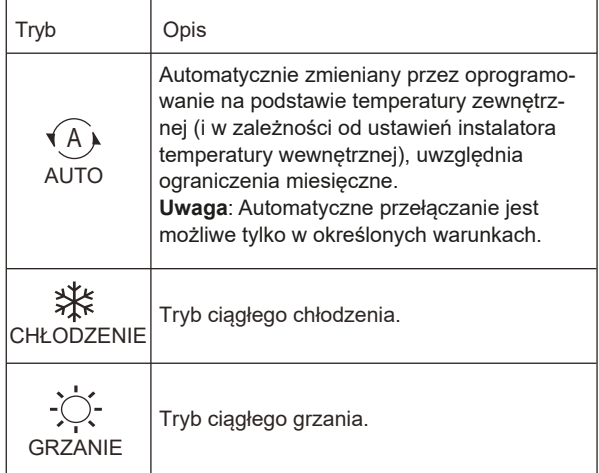

### **4.2 Wł./wył. elementów sterujących**

Na kolejnych stronach pokazane jest, że PODWÓJNA STRE-FA.T1&T i TRYB CWU sa WŁACZONE.

**4.1.1 Za pomocą interfejsu urządzenie można włączyć lub wyłączyć w celu grzania lub chłodzenia przestrzeni.**

Nacisnąć  $\wedge$  lub V na stronie głównej, pojawi się czarny kursor:

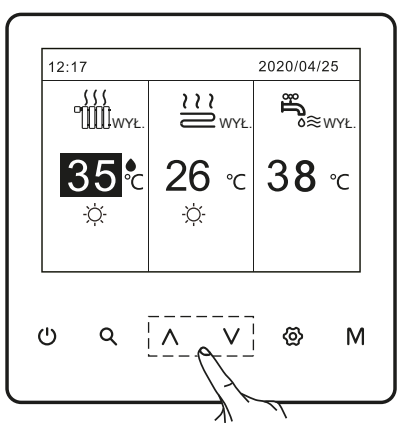

1) Gdy kursor znajduje się po stronie temp. trybu pracy w przestrzeni (w tym trybu grzania, chłodzenia, automatycznego i CWU), należy nacisnąć  $\circ$ , aby wł./wył. grzanie lub chłodzenie przestrzeni. Jeśli tryb pracy w przestrzeni jest ustawiony na WYŁ., wówczas wyświetlone zostaną następujące strony:

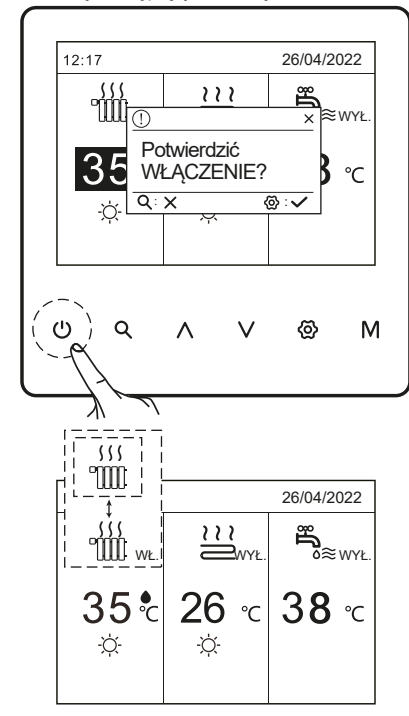

#### **4.2.2 Za pomocą termostatu pokojowego urządzenie można wł. lub wył. w celu grzania lub chłodzenia przestrzeni.**

Termostat pokojowy jest ustawiony jako USTAWIENIE JEDNEJ STREFY.TA lub PODWÓJNEJ STREFY.T1&T (patrz 'Strona gł. 2 lub Strona gł. 4'). Termostat pokojowy steruje urządzeniem (WŁ./WYŁ.). 1) Nacisnąć  $\wedge$  lub  $\vee$  na stronie głównej, pojawi się czarny kursor:

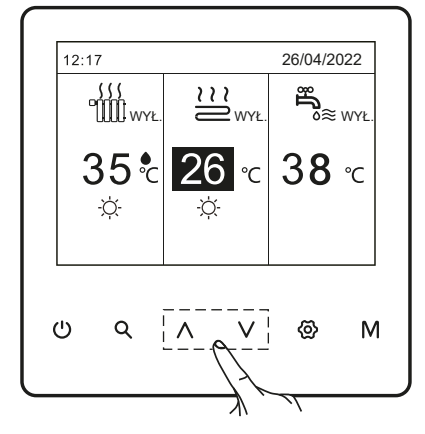

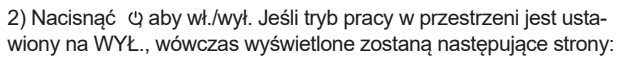

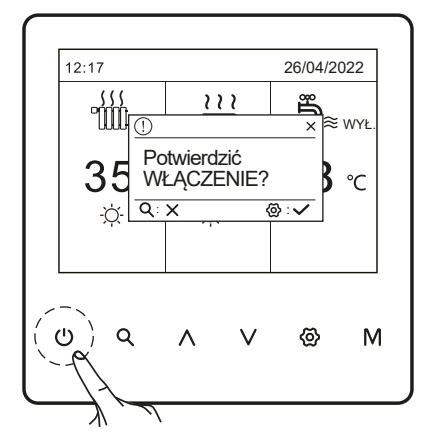

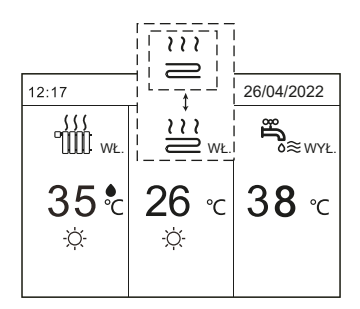

#### **4.2.3 Za pomocą interfejsu można włączyć lub wyłączyć urządzenie dla CWU.**

1) Nacisnąć A lub V na stronie gł., pojawi się czarny kursor:

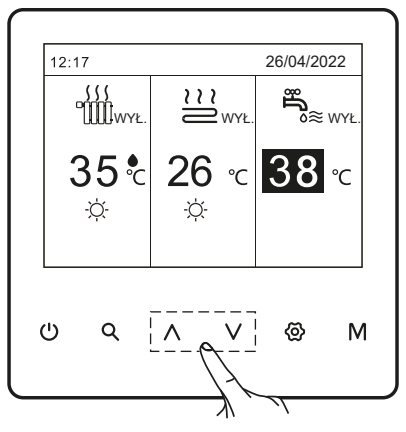

Gdy kursor znajduje się na ikonie temperatury trybu CWU, Nacisnąć ω, aby wł./wył. Jeśli tryb pracy w przestrzeni jest wyłączony, wyświetlone zostaną następujące strony:

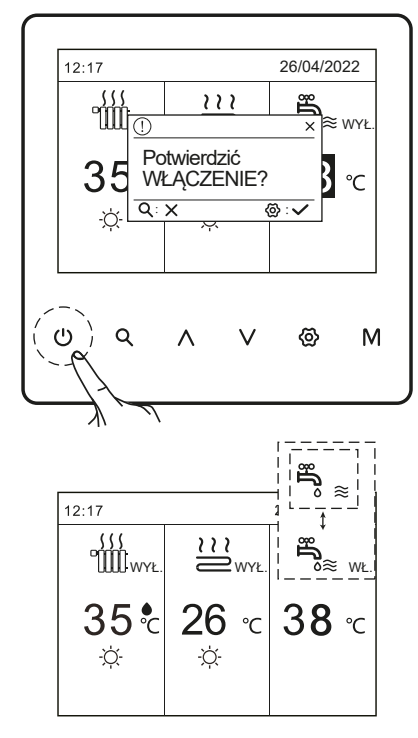

### **4.3 Ustawianie temperatury**

Nacisnąć V na stronie głównej, pojawi się czarny kursor:

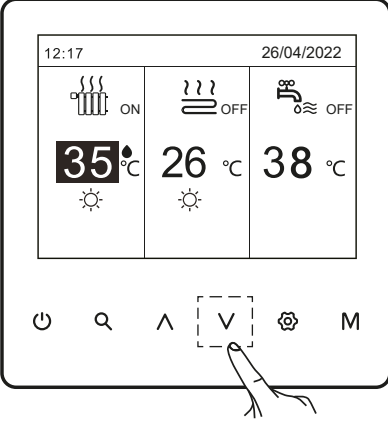

Jeśli kursor znajduje się na ikonie temp., nacisnąć ®, aby potwierdzić wybór. Użyć  $\land$  lub  $\lor$ , aby wybrać i ustawić temp., następnie nacisnąć ®, aby potwierdzić wybór.

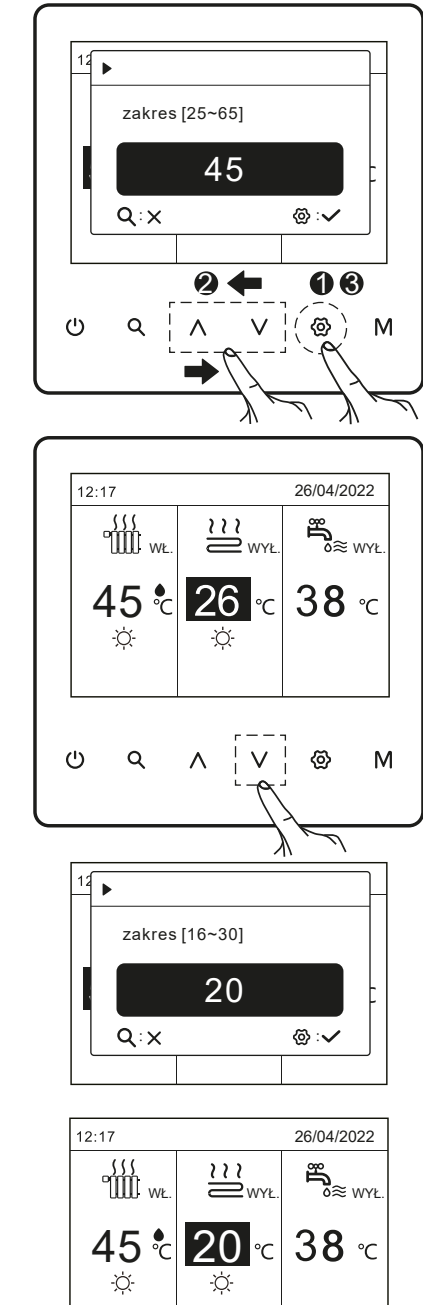

### **4.4 Odblokowywanie ekranu**

Jeśli na ekranie widnieje ikona kłódki, sterownik jest zablokowany. Wyświetli się następująca strona:

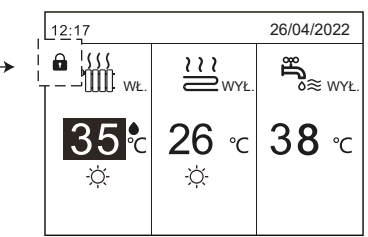

Przytrzymać przycisk @ przez 2 sekundy, aby odblokować urządzenie. Ikona n zniknie, a interfejs będzie mógł być sterowany.

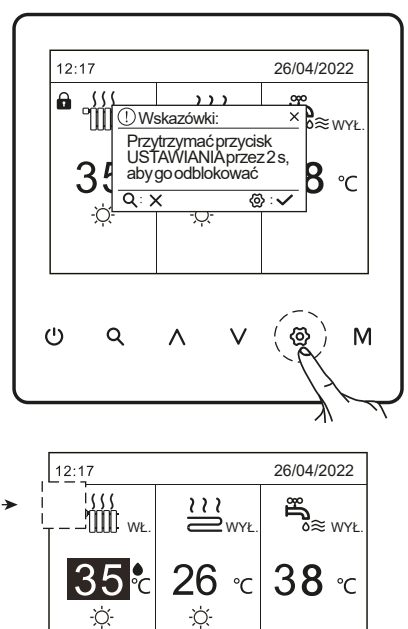

### **4.5 Wyszukiwanie danych przez użytkownika**

Nacisnąć Q. Wyświetli się następująca strona:

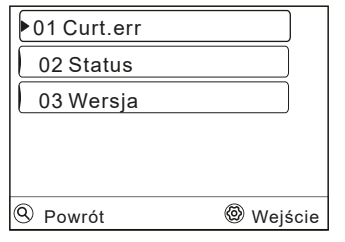

### **4.5.1 Curt.err**

Przejść do < > "01Curt.err". Nacisnąć @. Wyświetli się następująca strona:

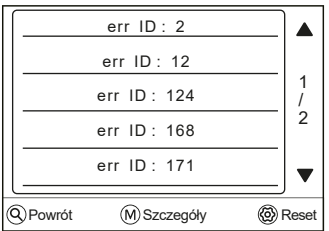

Nacisnąć ®, aby zresetować błąd. Jeśli błąd zostanie usunięty, urządzenie powróci do głównego interfejsu; jeśli błąd nie zostanie usunięty, urządzenie będzie nadal wyświetlać komunikat o błędzie.

Przewijać za pomocą  $\land$  lub V, nacisnąć M, aby wyświetlić szczegóły kodu błędu:

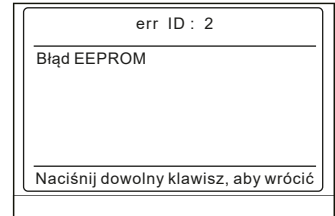

#### **4.5.2 Status**

Przejść do < > "02 Status". Nacisnąć @. Menu parametrów roboczych składa się z pięciu stron, jak przedstawiono poniżej. Nacisnąć  $\land$  lub V, aby sprawdzić parametr pracy jednostek podrzędnych w systemie kaskadowym.

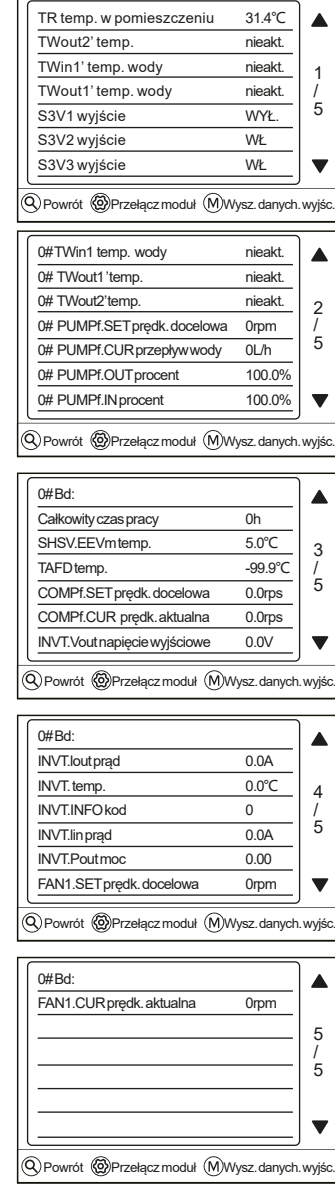

### **INFORMACJA**

Parametr zużycia energii jest opcjonalny. Jeśli jakiś parametr nie jest aktywny w systemie, parametr ten wyświetli się jako "nieaktywny". Wydajność pompy ciepła ma charakter poglądowy, nie służy do oceny sprawności urządzenia. Dokładność czujnika wynosi ±1°C. Parametry przepływów są obliczane według parametrów pracy pompy, odchylenie różni się w zależności od przepływu, maksymalne odchylenie wynosi 15%.Parametry przepływu są obliczane według parametrów elektrycznych pracy pompy. Wartość napięcia różni się od wartości odchylenia. Wartość na wyświetlaczu wynosi 0, gdy napięcie jest mniejsze niż 198 V.

#### **4.5.3 Wersja**

 $\overline{ }$ 

Przejść do <> "03 Wersja ". Nacisnąć @. Wyświetli się nastepująca strona:

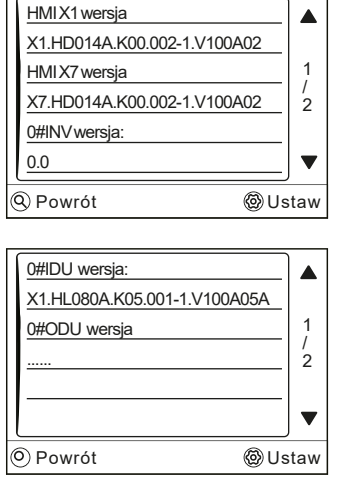

Zastosować przyciski  $\wedge$  lub  $\vee$  do przewijania i przeglądania.

## **5 STRUKTURA MENU**

### **5.1 Informacje dotyczące struktury menu**

Za pomocą struktury menu można odczytać i skonfigurować ustawienia, które NIE są przeznaczone do codziennego użytkowania urządzenia. Elementy i funkcje struktury menu opisano, gdy mają zastosowanie. Celem tego jest zapoznanie się ze strukturą menu.

### **5.2 Aby przejść do struktury menu**

Ze strony głównej, należy nacisnąć @. Jeśli TRYB CWU jest włączony, wyświetli się struktura menu:

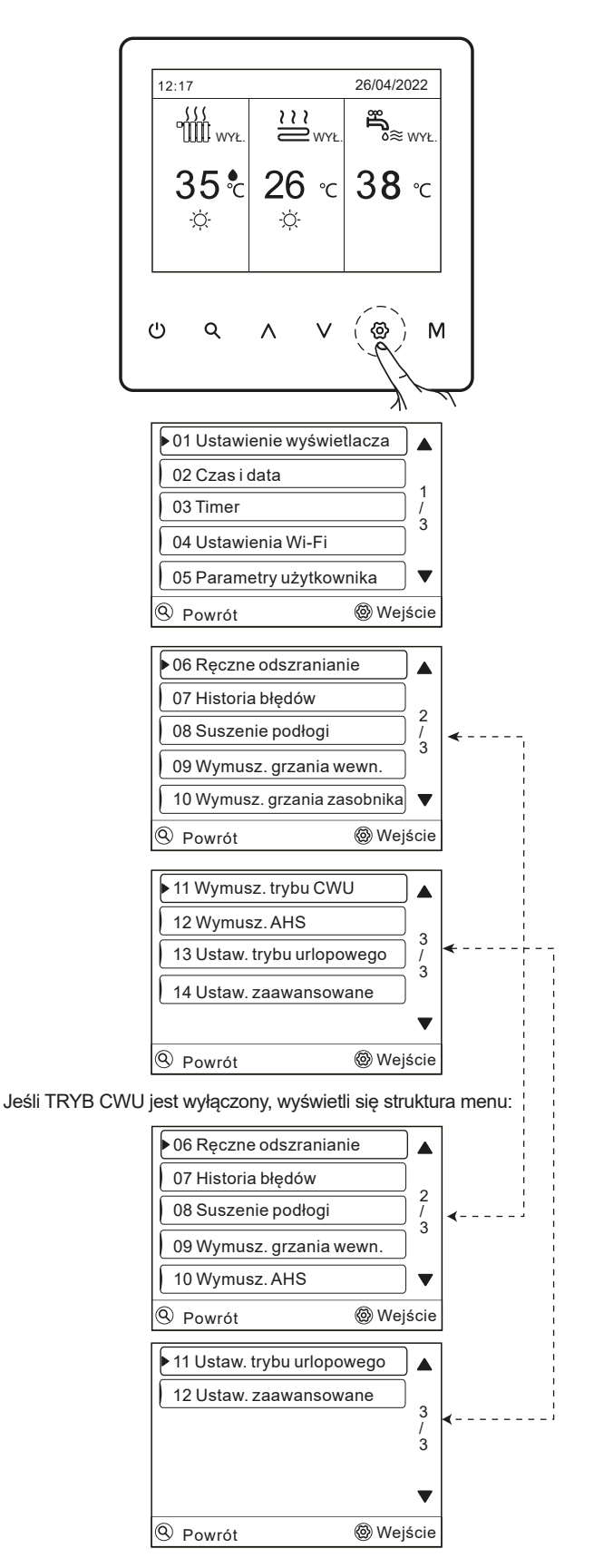

Przewijać za pomocą  $\wedge$  lub  $\vee$ .

### **6 DZIAŁANIE**

### **6.1 Ustawienia wyświetlacza**

Przejść do  $\ddot{\text{e}}$  > 01 Ustawienia wyświetlacza. Nacisnąć  $\ddot{\text{e}}$  aby wejść. Wyświetli się następująca strona:

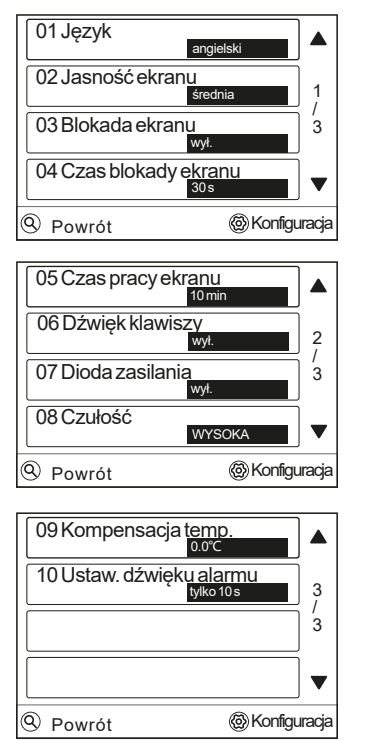

Przewijać za pomocą  $\wedge$  lub  $\vee$ , a następnie użyć  $\ddot{\text{Q}}$ , aby potwierdzić .

#### **6.1.1 Ustawienia językowe**

Aby wybrać preferowany język, należy użyć  $\wedge$  lub  $\vee$  do przewijania i wyboru języka. Istnieje możliwość wyboru siedmiu języków.

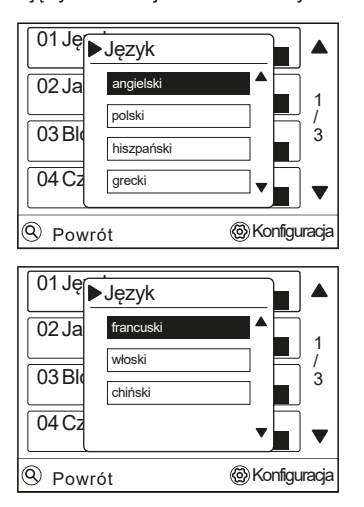

Nacisnąć  $\circledS$ , aby wejść do interfejsu restartu. Wyświetli się następująca strona:

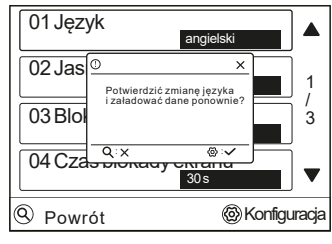

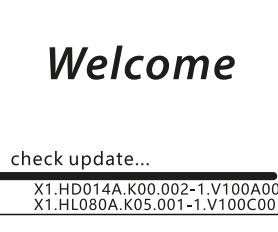

Interfejs zostanie zrestartowany.

#### **6.1.2 Ustawianie czasu pracy ekranu**

Przejść do  $\circledS$  > 01 Ustawienia wyświetlacza >05 Czas pracy ekranu. Nacisnąć  $\circledR$ . Wyświetli się następująca strona:

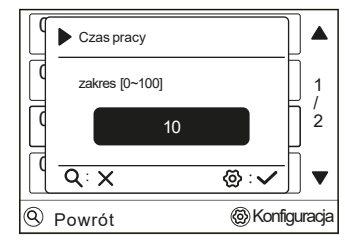

Przewijać za pomocą ∧ lub ∨, by wybrać czas. Nacisnąć  $\circledR$ , aby potwierdzić.

### **INFORMACJA**

Jeśli ustawiony czas wygaszania ekranu wynosi 10 minut, a przez 10 minut nie zostanie wykonana żadna operacja z użyciem klawiszy, ekran wyłączy się i przejdzie w stan uśpienia. Gdy ekran znajduje się w stanie uśpienia, należy dotknąć dowolnego klawisza lub przesunąć dłonią po ekranie, co pozwoli urządzeniu wejść w stan gotowości. Klawisze są wtedy aktywne.

### **6.2 Ustawianie czasu i daty**

Przejść do  $\circledS$  > 02 Czas i data'. Nacisnąć  $\circledR$ , aby potwierdzić. Wyświetli się następująca strona:

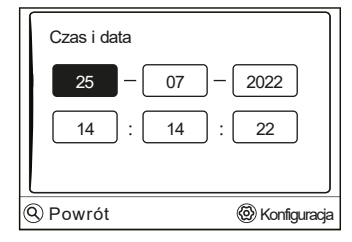

Czas ten jest wyświetlany jako czas rzeczywisty, a system uruchamia się i zatrzymuje regularnie na podstawie tego odniesienia odniesienia. Przewijać za pomocą V lub A, by ustawić rok, miesiąc, dzień, godzinę i minutę.

### **6.3 Timer**

Przejść do @ > 03 Timer. Nacisnąć @, aby wejść. Wyświetli się następująca strona:

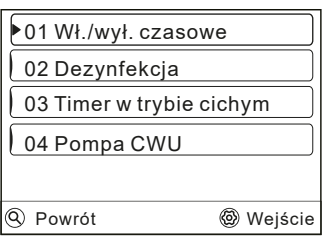

Przewijać za pomocą ∧ lub V, a następnie użyć , aby wejść.

#### **6.3.1 Wł./wył. czasowe**

Menu włączania/wyłączania czasowego obejmuje:

1) Harmonogram dzienny

- 2) Harmonogram tygodniowy
- 3) Anulowanie timera

#### **1) Harmonogram dzienny**

Jeśli funkcja harmonogramu tygodniowego jest włączona, funkcja harmonogramu dziennego jest wyłączona. Obowiązuje późniejsze ustawienie. Jeśli funkcja harmonogramu dziennego jest aktywna,  $\mathfrak{D}$  wyświetla się na stronie głównej.

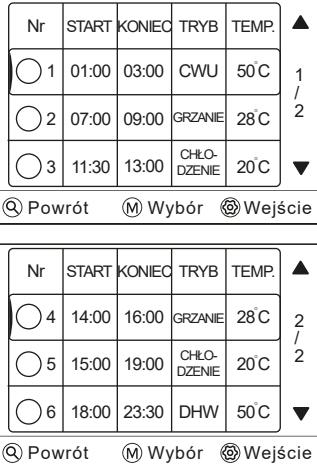

Nacisnąć M, aby wybrać lub odznaczyć. ( $\blacklozenge$  timer jest wybrany. timer jest niewybrany.) Można ustawić sześć timerów.

Nacisnąć ®, aby wejść do interfejsu ustawień. Przewijać za pomocą  $\land$  lub  $\lor$  i nacisnąć  $\circledast$ , aby ustawić czas, tryb i temperaturę. Wyświetli się następująca strona:

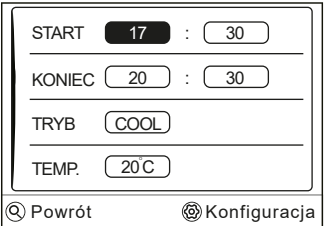

### Przykład:

Sześć timerów jest ustawionych w następujący sposób:

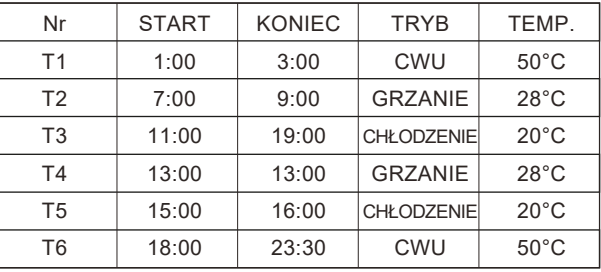

Urządzenie będzie pracować w następujący sposób:

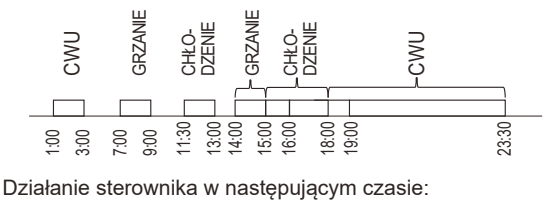

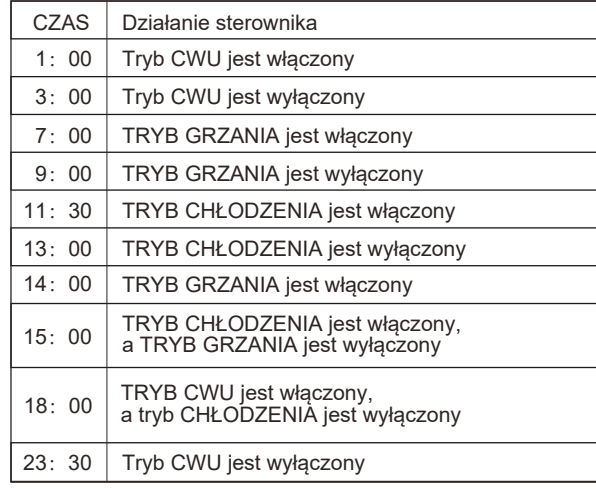

### **INFORMACJA**

Jeśli czas rozpoczęcia jest taki sam jak zakończenia w jednym timerze, funkcja harmonogramu dziennego jest nieważna.

#### **2) Harmonogram tygodniowy**

Jeśli funkcja harmonogramu dziennego jest wł., a funkcja harmonogramu tygodniowego jest wył. obowiązuje późniejsze ustawienie. Przejść do $\circledS$  > 03 Timer > 01 Wł./wył. czasowe > 02 Harmonogram tygodniowy. Nacisnąć ®, aby wejść. Wyświetli się następująca strona:

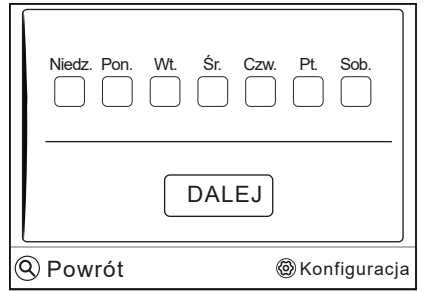

Najpierw należy wybrać dni tygodnia, które użytkownik chce zaplanować. Przewijać za pomocą przycisków V lub A, a następnie nacisnąć przycisk $\circledS$ , aby wybrać lub usunąć wybór dnia.  $\checkmark$  oznacza, że dzień jest wybrany. Oznacza, że dzień jest niewybrany.

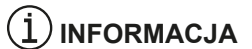

Należy ustawić co najmniej dwa dni, w których będzie włączona funkcja HARMONOGRAM TYGODNIOWY.

Wybierać za pomocą  $\wedge$  lub  $\vee$ , nacisnąć $\mathcal{B}_c$ , aby ustawić. Wyświetlą się następujące strony:

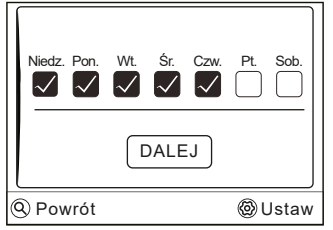

Dni od niedzieli do czwartku są wybrane do zaplanowania i mają ten **Profiliana (1) INFORMACJA** sam harmonogram. Należy nacisnąć v, aby przejść do kolejnego etapu (DALEJ). Nacisnąć  $\ddot{\textbf{Q}}$ , aby potwierdzić. Wyświetlą się następujące strony:

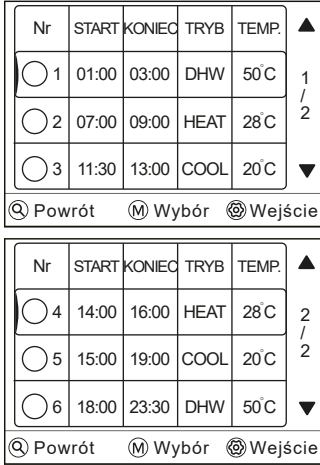

Sposób ustawienia odnosi się do ustawienia timera. Czas zakończenia musi być późniejszy niż czas rozpoczęcia. W przeciwnym razie okaże się, że Harmonogram dzienny jest nieprzydatny

#### **3) Anulowanie timera**

 $1 - 1 - 1 - 1 = 1$ 

Przejść do  $\circledcirc$  > 01 Timer > 03 Anulowanie timera. Nacisnąć  $\circledcirc$ . Wyświetli się następująca strona:

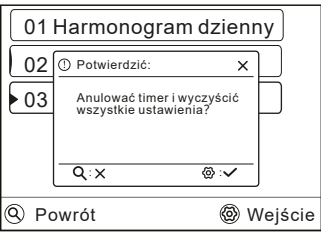

Nacisnąć  $\ddot{\text{Q}}$ , aby anulować timer. W celu wyjścia z tej opcji należy nacisnąć Q.

Jeśli włączony jest harmonogram dzienny lub tygodniowy, na stronie głównej pojawi się ikona (2).

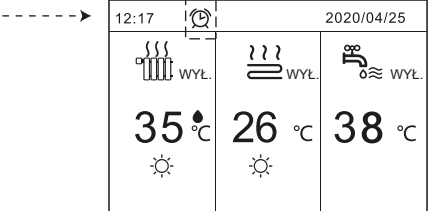

Jeśli Harmonogram dzienny lub tygodniowy zostanie anulowany, ikona (6 zniknie ze strony głównej.

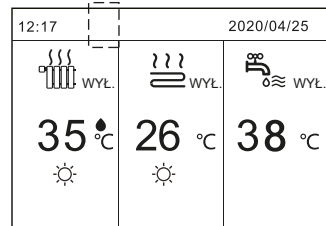

### $\dot{1}$ ) INFORMACJA

Należy zresetować Harmonogram dzienny/tygodniowy, jeśli zostanie zmieniona TEMPERATURA PRZEPŁYWU WODY na TEMPERATURĘ POKOJU lub zostanie zmieniona TEMPERA-TURA POKOJU na TEMPERATURĘ PRZEPŁYWU WODY. TIMER lub HARMONOGRAM TYGODNIOWY jest nieważny, jeśli TERMOSTAT POKOJOWY jest aktywny.

- Tryb ECO ma najwyższy priorytet, Harmonogram dzienny/tygodniowy ma drugi priorytet, a USTAWIONA TEMP. lub USTAWIENIE TEMP. POGODOWEJ ma najniższy priorytet.
- Opcja USTAWIENIE TEMP. POGODOWEJ staje się nieaktywna, gdy użytkownik aktywuje tryb ECO. Należy zresetować opcję USTAWIENIE TEMP. POGODOWEJ gdy tryb ECO jest ustawiony jako nieaktywny.
- Harmonogram dzienny/tygodniowy jest nieaktywny, gdy tryb ECO jest aktywny. TIMER lub HARMONOGRAM TYGO-DNIOWY jest aktywowany, gdy tryb ECO nie pracuje.
- Harmonogram dzienny/tygodniowy mają ten sam priorytet. Obowiązuje funkcja późniejszego ustawienia. Na opcję USTAWIENIE TEMP. POGODOWEJ nie ma wpływu ustawienie harmonogramu dziennego/tygodniowego.
- Opcja USTAWIENIE TEMP. POGODOWEJ posiada ten sam priorytet. Obowiązuje funkcja późniejszego ustawienia.

### **INFORMACJA**

Wszystko na temat czasu ustawionych elementów (Timer dezynfekcji / POMPA CWU / Harmonogram dzienny / Harmonogram tygodniowy / Timer w trybie cichym / Ustawianie trybu urlopowego).

#### **6.3.2 Timer dezynfekcji**

Funkcja timera dezynfekcji służy do zabijania bakterii legionella. W funkcji timera dezynfekcji, temperatura zasobnika zostanie wymuszona do 65~70°C.

Przejść do  $\otimes$  > 03 Timer > 02 Timer dezynfekcji. Nacisnąć . Wyświetli się następująca strona:

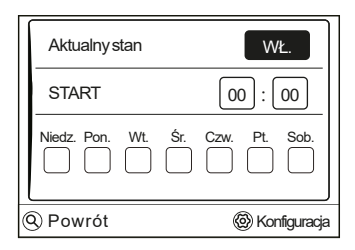

Przewijać za pomocą  $\wedge$  lub V i wejść w Interfejs aktualnego stanu. Nacisnać ®, aby wybrać WYŁ. lub WŁ. Jeśli funkcja jest ustawiona na "WYŁ.", nacisnąć  $\circledast$ , aby rozpocząć dezynfekcję, a następnie nacisnąć ®, aby wyłączyć proces.

Przewijać za pomocą  $\land$  lub  $\lor$  i wejść do interfejsu START. Nacisnąć  $\circledast$ , aby wejść do interfejsu ustawiania czasu. Za pomocą  $\wedge$  lub  $\vee$  ustawić parametry. Nacisnąć . Wyświetli się następująca strona:

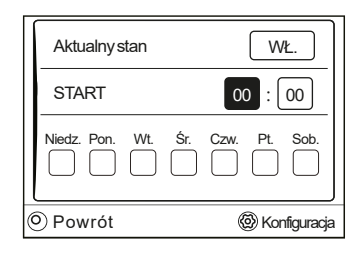

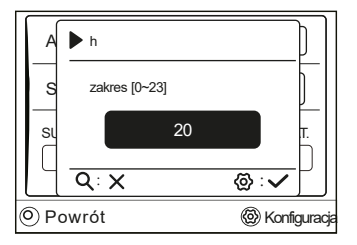

Przewijać za pomocą  $\land$  lub  $\lor$  i ustawić date. Nacisnać & Wyświetli się następująca strona:

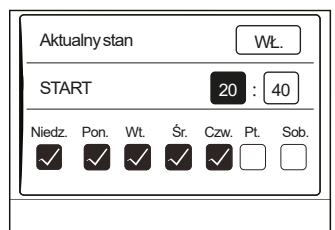

Przejść na stronę główną, aby sprawdzić, czy Timer dezynfekcji jest aktywny. Jeśli Timer dezynfekcji jest aktywny, owyświetli się na stronie głównej.

#### **6.3.3 Timer w trybie cichym**

Timer w trybie cichym służy do zmniejszania dźwięku urządzenia. Zmniejsza jednak również wydajność grzewczą/chłodniczą systemu.

• Przejść do strony głównej, aby sprawdzić, czy tryb cichy jest włączony. Jeśli włączony jest tryb cichy, na stronie głównej wyświetli się (L<sup>2</sup>.

• Przejść do > > 03 Timer > 03 Timer w trybie cichym. Nacisnąć . Wyświetli się następująca strona:

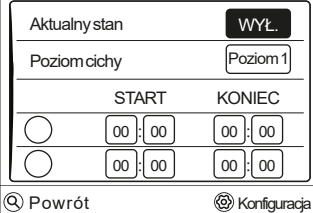

Użyć @, aby wybrać WŁ. lub WYŁ.

Opis:

Jeśli funkcja Aktualny stan jest wyłączona, Timer w trybie cichym jest nieaktywny. Jeśli wybrano poziom cichy, nacisnąć (6), aby wybrać poziom 1 lub poziom 2. Wyświetli się następująca strona:

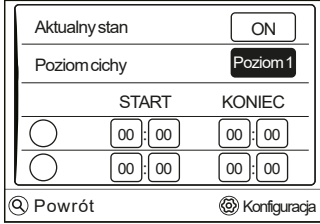

#### Poziom 1

| Aktualny stan |              | ON                  |  |  |  |  |  |  |
|---------------|--------------|---------------------|--|--|--|--|--|--|
| Poziom cichy  |              | Poziom <sub>2</sub> |  |  |  |  |  |  |
|               | <b>START</b> | <b>KONIEC</b>       |  |  |  |  |  |  |
|               | 00<br>00     | 00<br>00            |  |  |  |  |  |  |
|               | 00<br>00     | 00<br>00            |  |  |  |  |  |  |
| Powrót        |              | Konfiguracja        |  |  |  |  |  |  |

Poziom 2

Do ustawienia są dwa timery. Przejść do O, nacisnąć ®, aby zaznaczyć lub odznaczyć. Wyświetli się następująca strona:

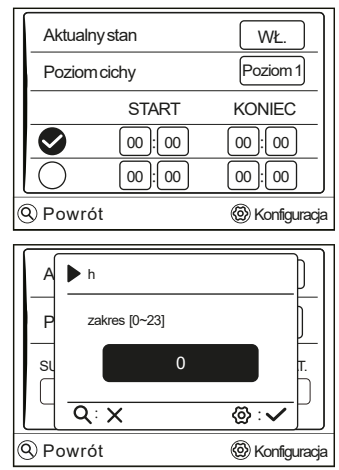

Jeśli nie wybrano żadnego z tych dwóch czasów, tryb cichy będzie działał przez cały czas. W przeciwnym razie będzie działał zgodnie z czasem.

#### **6.3.4 Pompa CWU**

Funkcja pompy CWU służy do powrotu wody z sieci wodnej. Przejść do  $\otimes$  > "03 Timer > 04 Pompa CWU. Nacisnać  $\otimes$ . Wyświetli się następująca strona:

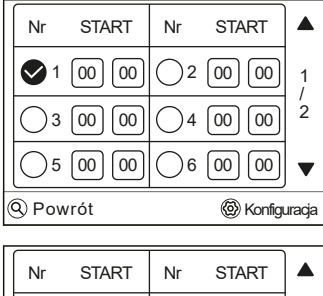

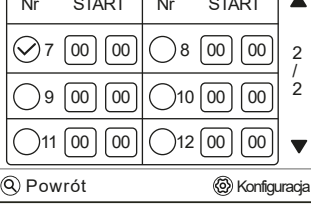

Przejść do  $\bigcirc$ , nacisnąć  $\otimes$ , aby zaznaczyć lub odznaczyć ( $\bullet$  timer jest zaznaczony,  $\bigcirc$  timer jest odznaczony)

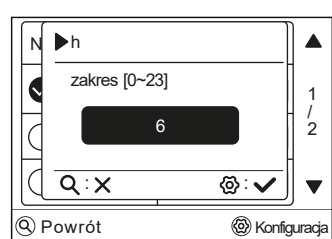

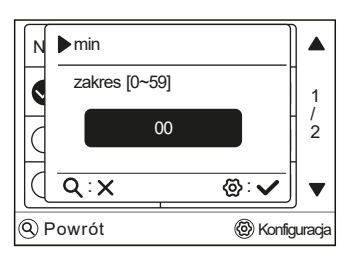

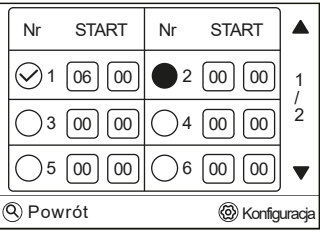

Przewijać za pomocą  $\wedge$  lub  $\vee$ , aby ustawić parametry.

Na przykład: ustawiono parametr dotyczący harmonogramu CWU. CZAS PRACY POMPY to 30 minut.

Sposób postępowania:

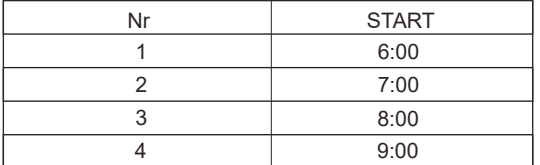

Pompa działa następująco:

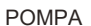

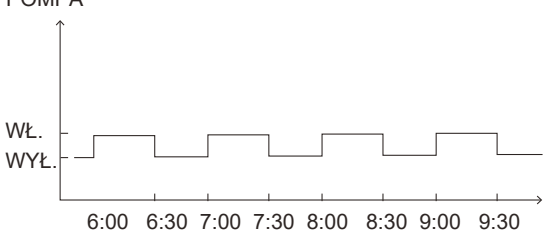

### **6.4 Ustawienia Wi-Fi**

- Sterownik przewodowy realizuje inteligentne sterowanie za pomocą wbudowanego modułu, który odbiera sygnał sterujący z aplikacji.
- Przed podłączeniem sieci WLAN należy sprawdzić, czy router w otoczeniu jest aktywny i upewnić się, że połączenie sterownika przewodowego z sygnałem bezprzewodowym jest pewne.
- Podczas procesu rozgłaszania sieci bezprzewodowej ikona na wyświetlaczu LCD miga, wskazując, że sieć jest w trakcie kon figuracji. Po zakończeniu procesu ikona będzie stale widoczna.

Przejść do @ > 04 Ustawienia WIFI. Nacisnąć @. Wyświetli się następująca strona:

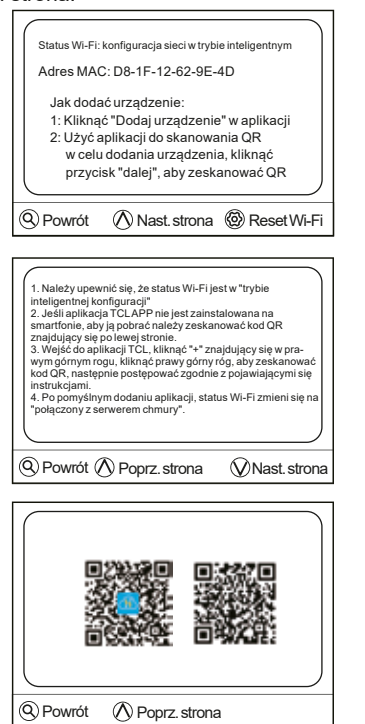

### **6.5 Parametry użytkownika**

Do prezentacji parametru służy siedem stron:

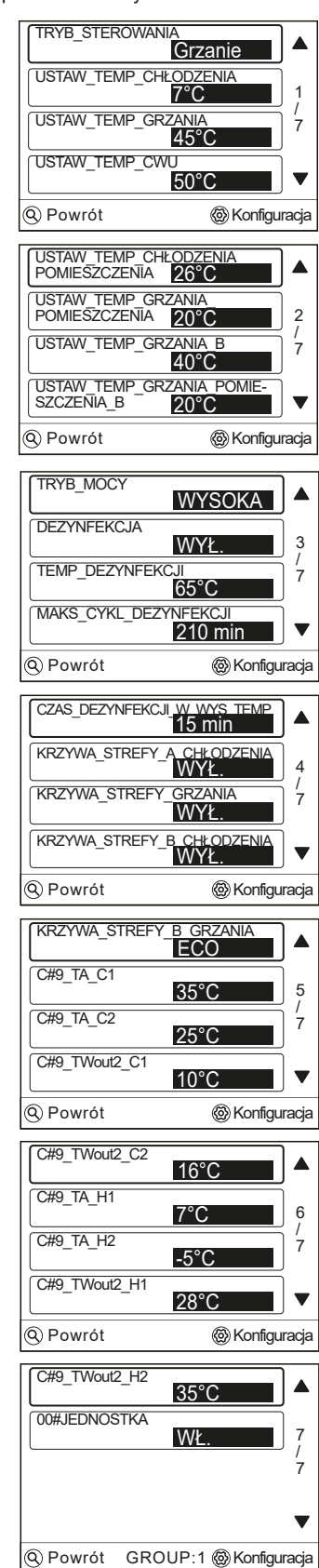

Przewijać za pomocą  $\wedge$  lub  $\vee$ , aby ustawić parametry.

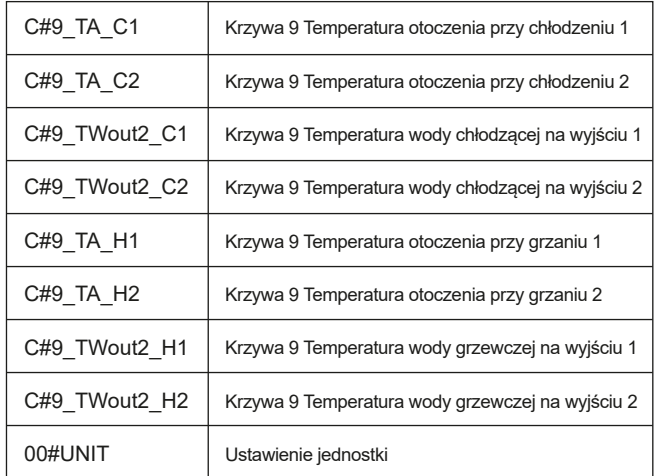

### **6.5.1 TRYB MOCY**

Do dyspozycji są cztery tryby. Przejść do @> 05 PARAMETRY UŻYTKOWNIKA > TRYB MOCY. Nacisnąć @. Przewijać za pomocą  $\land$  lub  $\lor$ , nacisnąć  $\circledast$ , aby wybrać. Wyświetli się następująca strona:

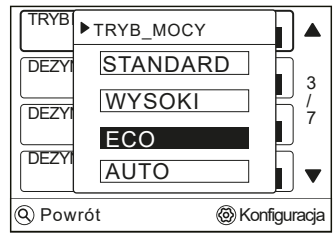

Przejść do strony głównej, aby sprawdzić, czy tryb cichy jest włączony. Jeśli tryb ECO jest aktywny, <sup>EC</sup> wyświetli się na stronie głównej.

### **6.6 Historia błędów**

Przejść do @ > 07 Historia błędów. Nacisnąć @, aby wejść do interfejsu informacji na temat historii błędów. Wyświetli się następująca strona: Funkcja kodu błędów służy do pokazania, kiedy wystąpiła usterka lub zadziałało zabezpieczenie oraz pokazuje znaczenie kodu błędu.

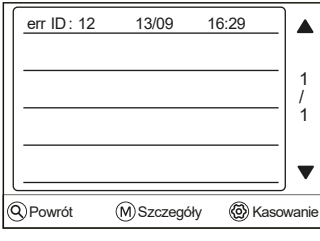

Nacisnąć M, aby wyświetlić szczegóły kodu błędu:

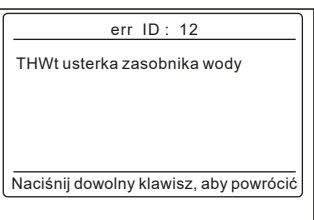

W celu usunięcia historii kodów błędów, nacisnąć  $\delta$ , aby ją wyczyścić. Wyświetli się następująca strona:

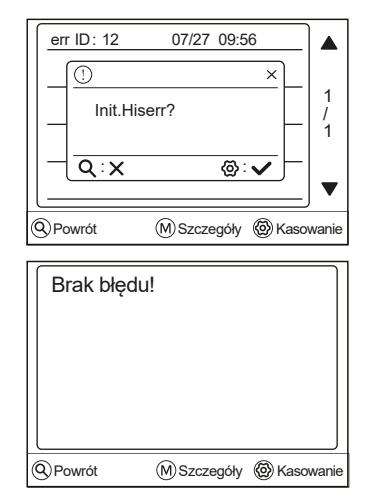

### **6.7 Wymuszenie ogrzewania zasobnika**

Funkcja wymuszenia ogrzewania zasobnika służy do wymuszenia pracy systemu w trybie CWU (włączyć CWU, patrz Ustawienia dotyczące obszaru na stronie INSTRUKCJA MONTAŻU I OBSŁUGI).

Funkcja ogrzewania zasobnika służy do uruchomienia grzałki zasobnika w celu podgrzania wody w zasobniku. Używana jest w przypadku, gdy wymagane jest chłodzenie lub ogrzewanie, a system pompy ciepła pracuje dla chłodzenia lub ogrzewania, jednak nadal istnieje zapotrzebowanie na ciepłą wodę. Ponadto, nawet w przypadku awarii systemu pompy ciepła, grzałka zasobnika może być wykorzystana do podgrzewania wody w zasobniku.

Przejść do > 10 Wymuszenie otwarcia zasobnika grzewczego. Nacisnąć $\ddot{\textbf{Q}}$ , wyświetli się następująca strona:

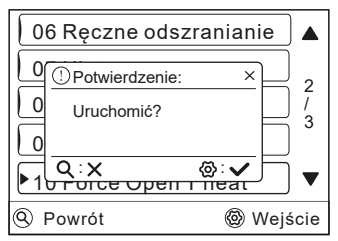

Użyć Q, aby wybrać opcję WYŁ. Użyć przycisku  $\mathbb{Q}$ , aby wybrać opcję WŁ.

### **6.8 Wymuszanie pracy w trybie CWU**

Funkcja wymuszenia CWU służy do wymuszenia pracy systemu w trybie CWU (włączyć funkcję CWU, patrz Ustawienia dotyczące obszaru na stronie INSTRUKCJA MONTAŻU I OBSŁUGI).

Pompa ciepła i grzałka wspomagająca lub grzałka dodatkowa będą pracować dla trybu CWU razem, a temperatura zadana CWU zostanie zmieniona na 60°C.

Przejść do >  $\circledA$  > 10 Wymuszanie pracy w trybie CWU. Nacisnąć ®, wyświetli się następująca strona:

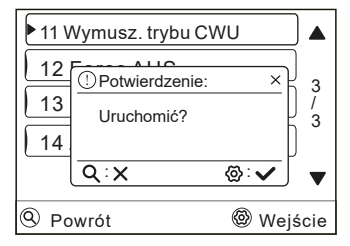

Użyć Q, aby wybrać opcję WYŁ. Użyć  $\circled{Q}$ , aby wybrać opcję WŁ.

### $\mathbf{(i)}$  informacja

Jeśli aktualny stan to WYŁ., funkcja wymusz. pracy w trybie CWU jest nieskuteczna. Natomiast jeśli aktualny stan to WŁ., funkcja wymusz. pracy w trybie CWU jest skuteczna. Funkcja wymuszenia gorącej wody jest skuteczna jednorazowo.

### **6.9 Ustawianie trybu urlopowego**

Istnieją dwa tryby ustawiania. 1) Urlop poza domem 2) Urlop w domu

#### **6.9.1 Urlop poza domem**

• Jeśli tryb urlopowy poza domem jest aktywny,  $\mathbb{R}$  wyświetli się na stronie głównej.

Funkcja urlopu poza domem służy do zapobiegania zamarzaniu domu w zimie podczas urlopu poza domem i do przywracania urządzenia do użytku przed końcem urlopu.

Przejść do  $\circledR$  > 13 Ustawianie trybu urlopowego > 01 Urlop poza domem. Nacisnąć  $\circledR$ . Wyświetli się następująca strona:

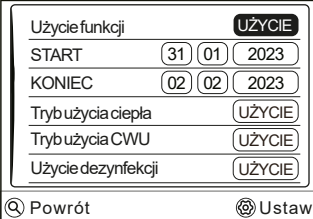

Przykład użycia: użytkownik wyjeżdża w czasie zimy. Aktualna data to 2023-01-31,dwa dni później jest 2023-02-02, jest to data rozpoczęcia urlopu.

• Jeśli użytkownik znalazł się w następującej sytuacji: za 2 dni zaplanowany jest wyjazd na 2 tygodnie w okresie zimowym.

• Użytkownik chce zaoszczędzić energię, ale zapobiec zamarzaniu domu.

Użytkownik może wykonać następujące czynności:

1) Skonfigurować ustawienia urlopu poza domem w następujący sposób: 2) Aktywować tryb urlopowy.

Przejść do Trybu urlopowego. Nacisnąć  $\circledR$ , aby wybrać opcję ''UŻYTKOWANIA" lub ''NIEUŻYTKOWANIA''.

#### (i **INFORMACJA**

- Jeśli Tryb CWU w trybie urlopowym poza domem jest włączony, dezynfekcja ustawiona przez użytkownika jest nieaktywna.
- Jeśli Tryb urlopowy poza domem jest włączony, timer i harmonogram tygodniowy są nieaktywne, z wyjątkiem możliwości wyjścia.
- Jeśli opcja Użycia funkcji jest wyłączona, funkcja Urlopu poza domem jest wyłączona.
- Jeśli opcja Użycia funkcji jest włączona, funkcja Urlopu poza domem jest włączona.
- Jeśli Timer dezynfekcji jest włączony, dezynfekcja urządzenia odbywa się o godzinie 23:00 ostatniego dnia.

#### **6.9.2 Urlop w domu**

Funkcja urlopu w domu służy do odejścia od normalnych harmonogramów bez konieczności ich zmiany podczas urlopu w domu.

• Podczas urlopu w domu, użytkownik może skorzystać z trybu urlopowego, aby odejść od swoich normalnych harmonogramów bez konieczności ich zmiany.

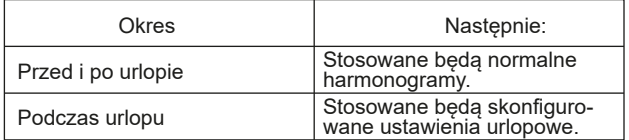

• Jeśli tryb urlopowy w domu jest aktywny.  $\mathcal{\mathfrak{D}}$  wyświetli sie na stronie głównej.

Przejść do > 13 Ustawianie trybu urlopowego > 02 Urlop w domu. Nacisnąć . Wyświetli się następująca strona:

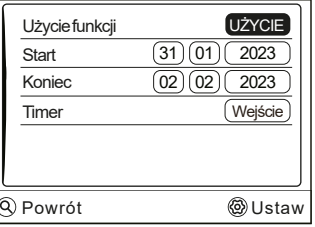

Przewijać za pomocą A lub V i dostosować. Następnie przejść do opcji Timer, nacisnąć  $\circledR$ , aby wejść w funkcję. Można ustawić sześć timerów.

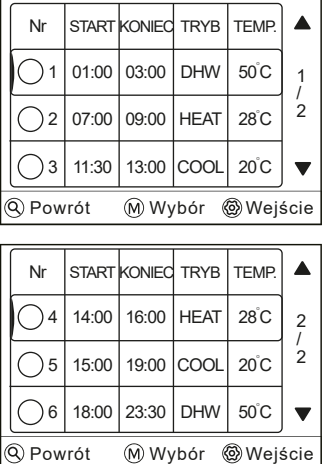

• Przed i po urlopie będzie stosowany normalny harmonogram.

• Podczas urlopu użytkownik oszczędza energię i zapobiega zamarzaniu domu.

#### $\bf{1)}$ **INFORMACJA**

W przypadku zmiany trybu pracy urządzenia należy wyjść z Trybu urlopowego poza domem lub Trybu urlopowego w domu.

### **6.10 Ustawienia zaawansowane**

Ustawienia te przeznaczone są dla monterów i serwisantów.

- 1) Ustawianie funkcii urządzeń.
- 2) Ustawianie parametrów.

Przejść do  $\circled{2}$  > 14 Ustawienia zaawansowane . Nacisnać  $\circled{2}$ . Wyświetli się następująca strona:

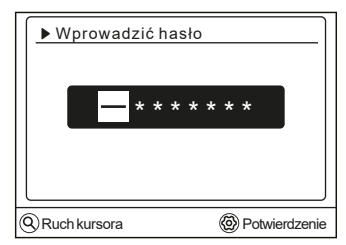

Ustawienia zaawansowane są przeznaczone dla monterów lub serwisantów. Nie jest zamierzone, aby właściciel domu zmieniał ustawienia za pomocą tego menu. Z tego powodu wymagana jest ochrona hasłem, aby zapobiec nieautoryzowanemu dostępowi do ustawień serwisu.

Hasło to 1234.

Tabela 1 Krzywa temperatury otoczenia przy ustawieniu niskiej temperatury dla grzania

| T <sub>4</sub>     | $\leq$ -20   | $-19$          | $-18$ | $-17$          | $-16$ | $-15$ | $-14$          | $-13$ | $-12$ | $-11$ | $-10$ | $-9$ | $-8$ | $-7$ | $-6$ | $-5$ | $-4$ | $-3$ | $-2$ | $-1$ | $\Omega$  |
|--------------------|--------------|----------------|-------|----------------|-------|-------|----------------|-------|-------|-------|-------|------|------|------|------|------|------|------|------|------|-----------|
| 1-T1S              | 38           | 38             | 38    | 38             | 38    | 37    | 37             | 37    | 37    | 37    | 37    | 36   | 36   | 36   | 36   | 36   | 36   | 35   | 35   | 35   | 35        |
| 2-T1S              | 37           | 37             | 37    | 37             | 37    | 36    | 36             | 36    | 36    | 36    | 36    | 35   | 35   | 35   | 35   | 35   | 35   | 34   | 34   | 34   | 34        |
| 3-T1S              | 36           | 36             | 36    | 35             | 35    | 35    | 35             | 35    | 35    | 34    | 34    | 34   | 34   | 34   | 34   | 33   | 33   | 33   | 33   | 33   | 33        |
| 4-T1S              | 35           | 35             | 35    | 34             | 34    | 34    | 34             | 34    | 34    | 33    | 33    | 33   | 33   | 33   | 33   | 32   | 32   | 32   | 32   | 32   | 32        |
| 5-T1S              | 34           | 34             | 34    | 33             | 33    | 33    | 33             | 33    | 33    | 32    | 32    | 32   | 32   | 32   | 32   | 31   | 31   | 31   | 31   | 31   | 31        |
| 6-T1S              | 32           | 32             | 32    | 32             | 31    | 31    | 31             | 31    | 31    | 31    | 31    | 31   | 30   | 30   | 30   | 30   | 30   | 30   | 30   | 30   | 29        |
| 7-T1S              | 31           | 31             | 31    | 31             | 30    | 30    | 30             | 30    | 30    | 30    | 30    | 30   | 29   | 29   | 29   | 29   | 29   | 29   | 29   | 29   | 28        |
| 8-T1S              | 29           | 29             | 29    | 29             | 28    | 28    | 28             | 28    | 28    | 28    | 28    | 28   | 27   | 27   | 27   | 27   | 27   | 27   | 27   | 27   | 26        |
| T <sub>4</sub>     | $\mathbf{1}$ | $\overline{2}$ | 3     | $\overline{4}$ | 5     | 6     | $\overline{7}$ | 8     | 9     | 10    | 11    | 12   | 13   | 14   | 15   | 16   | 17   | 18   | 19   |      | $\geq 20$ |
| 1-T1S              | 35           | 35             | 34    | 34             | 34    | 34    | 34             | 34    | 33    | 33    | 33    | 33   | 33   | 33   | 32   | 32   | 32   | 32   | 32   | 32   | 32        |
| 2-T1S              | 34           | 34             | 33    | 33             | 33    | 33    | 33             | 33    | 32    | 32    | 32    | 32   | 32   | 32   | 31   | 31   | 31   | 31   | 31   | 31   | 31        |
| 3-T1S              | 32           | 32             | 32    | 32             | 32    | 32    | 31             | 31    | 31    | 31    | 31    | 31   | 30   | 30   | 30   | 30   | 30   | 30   | 29   | 29   | 29        |
| 4-T1S              | 31           | 31             | 31    | 31             | 31    | 31    | 30             | 30    | 30    | 30    | 30    | 30   | 29   | 29   | 29   | 29   | 29   | 29   | 28   | 28   | 28        |
| 5-T1S              | 30           | 30             | 30    | 30             | 30    | 30    | 29             | 29    | 29    | 29    | 29    | 29   | 28   | 28   | 28   | 28   | 28   | 28   | 27   | 27   | 27        |
| 6-T1S              | 29           | 29             | 29    | 29             | 29    | 29    | 28             | 28    | 28    | 28    | 28    | 28   | 27   | 27   | 27   | 27   | 27   | 27   | 26   | 26   | 26        |
| 7-T <sub>1</sub> S | 28           | 28             | 28    | 28             | 28    | 28    | 27             | 27    | 27    | 27    | 27    | 27   | 26   | 26   | 26   | 26   | 26   | 26   | 25   | 25   | 25        |
| 8-T1S              | 26           | 26             | 26    | 26             | 26    | 26    | 26             | 25    | 25    | 25    | 25    | 25   | 25   | 25   | 25   | 24   | 24   | 24   | 24   | 24   | 24        |

Tabela 2 Krzywa temperatury otoczenia przy ustawieniu wysokiej temperatury dla grzania

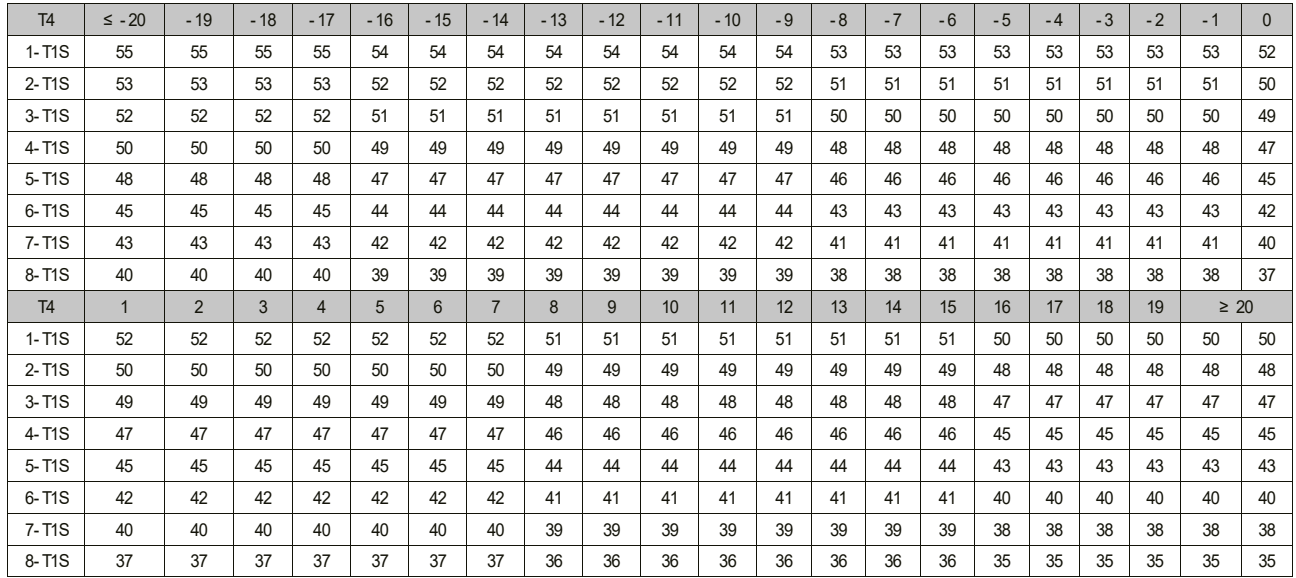

Krzywa ustawień automatycznych

Krzywa ustawień automatycznych jest dziewiątą krzywą. Poniżej znajduje się wyliczenie:

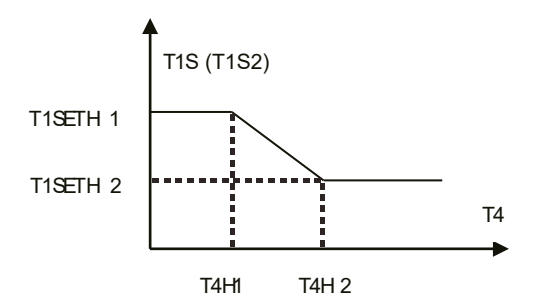

Stan: w ustawieniu sterownika przewodowego, jeśli T4H2<T4H1, wówczas należy zamienić ich wartość; jeśli T1SETH1<T1SETH2, wówczas należy zamienić ich wartość.

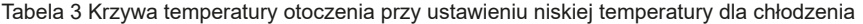

| T <sub>4</sub> | $-10 \leq T4 \leq 15$ | 15≤ T4<22 | 22≤ T4 < 30 | 30≤ T4 |
|----------------|-----------------------|-----------|-------------|--------|
| 1-T1S          | 16                    | 11        | 8           | 5      |
| 2-T1S          | 17                    | 12        | 9           | 6      |
| 3-T1S          | 18                    | 13        | 10          |        |
| 4-T1S          | 19                    | 14        | 11          | 8      |
| 5-T1S          | 20                    | 15        | 12          | 9      |
| 6-T1S          | 21                    | 16        | 13          | 10     |
| 7-T1S          | 22                    | 17        | 14          | 11     |
| 8-T1S          | 23                    | 18        | 15          | 12     |

Tabela 4 Krzywa temperatury otoczenia przy ustawieniu wysokiej temperatury dla chłodzenia

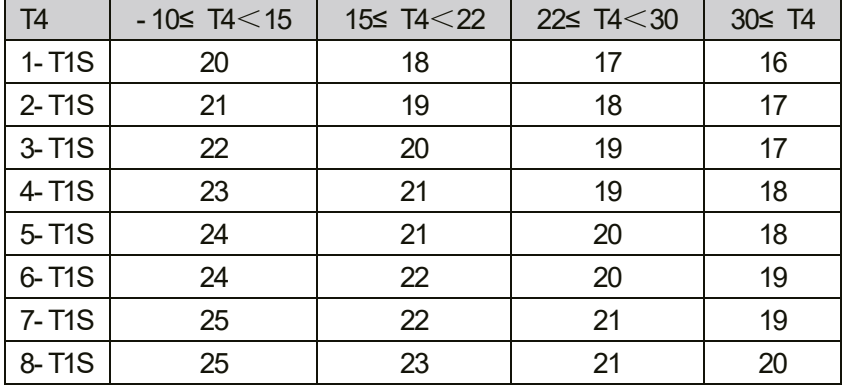

Krzywa ustawień automatycznych

Krzywa ustawień automatycznych jest dziewiątą krzywą. Poniżej znajduje się wyliczenie:

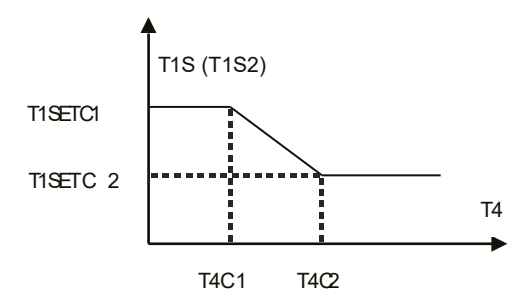

Stan: w ustawieniu sterownika przewodowego, jeśli T4C2<T4C1, wówczas należy zamienić ich wartość; jeśli T1SETC1<T1SETC2, wówczas należy zamienić ich wartość